## **Лабораторная работа № 2**

## **КОМПАС-3D v20. Твердотельное моделирование. Элементы тела.**

## **Редактирование элементов**

## **1. ЦЕЛЬ**

- Создать 3D-модель детали «Втулка».

#### **2. ЗАДАЧИ**

- Изучить операции построения 3D-моделей деталей с использованием команд «Элемент выдавливания», «Элемент по сечениям», «Вырезать выдавливаем», «Вырезать вращением».

## **3. СОДЕРЖАНИЕ**

Для модели детали «Втулка» (рис. 1):

- Фланец построить с помощью команды «Элемент выдавливания»;

- Отверстия на фланце выполнить с помощью команды «Вырезать выдавливаем», «Массив по концентрической сетке»;

- Операцию «Элемент по сечениям» выполнить с использованием команды «Смещенная плоскость»;

- При построении центрального сквозного отверстия использовать команду «Вырезать вращением».

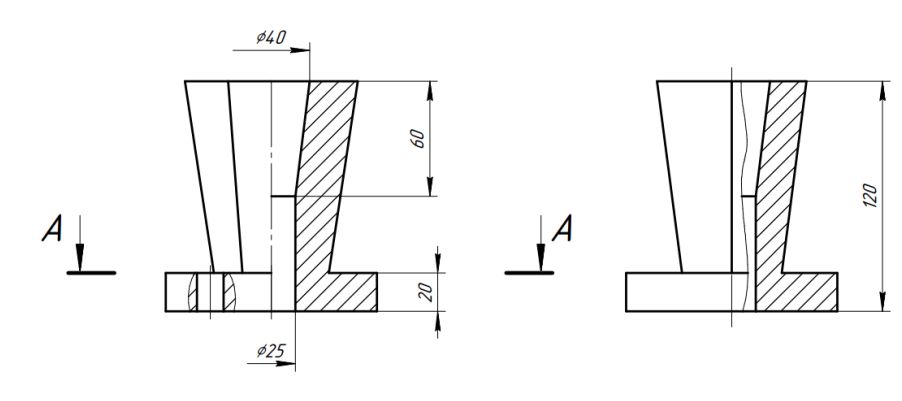

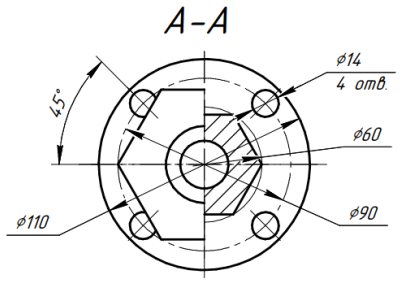

Рис. 1 Чертеж детали «Втулка»

## **3. ТЕОРЕТИЧЕСКАЯ ЧАСТЬ**

В КОМПАС 3D модели деталей создают с помощью операций (рис. 2):

формообразования – универсальные операции для построения элементов модели детали;

конструкционные – операции для создания определенных конструктивных элементов модели детали;

преобразования – специальные операции для копирования конструктивных элементов модели детали различными способами.

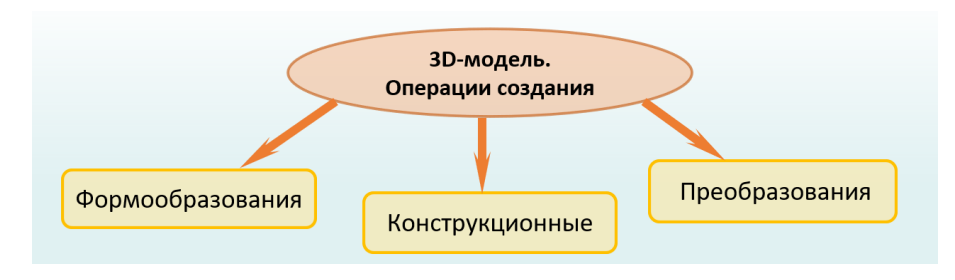

Рис. 2 Операции создания 3D-моделей деталей

На рис. 3 представлены операции формообразования элементов тел.

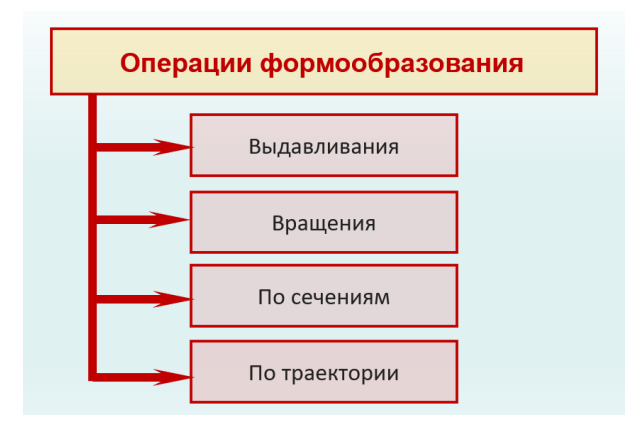

Рис. 3 Операции формообразования

**Выдавливание** – создание элемента или тела в результате добавления глубины к эскизу. Направление выдавливания перпендикулярно плоскости эскиза (рис. 4).

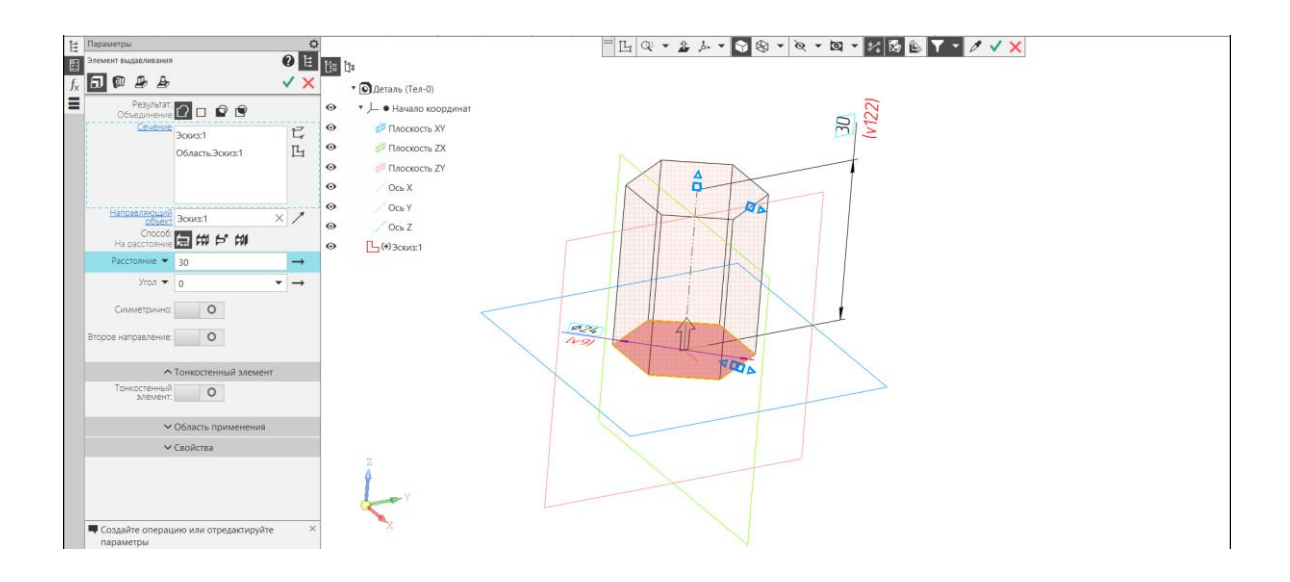

Рис. 4 Операция «Выдавливание»

Для выдавливания задают: Результат операции, Сечение, Направление, Способ ограничения, Угол.

**Результат операции** – параметр, в котором выбирают одну из булевых операций: объединение, вычитание, пересечение или новое тело.

**Сечение** – параметр, в котором выбирают геометрические элементы, необходимые для выполнения операции.

**Направляющий объект** – параметр, в котором назначают направление выдавливания.

**Способ ограничения** при выполнении команды:

на расстояние;  $\sharp\sharp\sharp$  через все;  $\sharp\sharp\sharp$  до объекта;  $\sharp\sharp\sharp\sharp\sharp$  до ближайшей поверхности.

Также может быть задан **угол** выдавливания и направление выдавливания относительно плоскости эскиза (симметрично, асимметрично) (рис. 5).

Замкнутые контуры используют для создания твердотельных тел. Незамкнутые контуры – для создания тонкостенных тел.

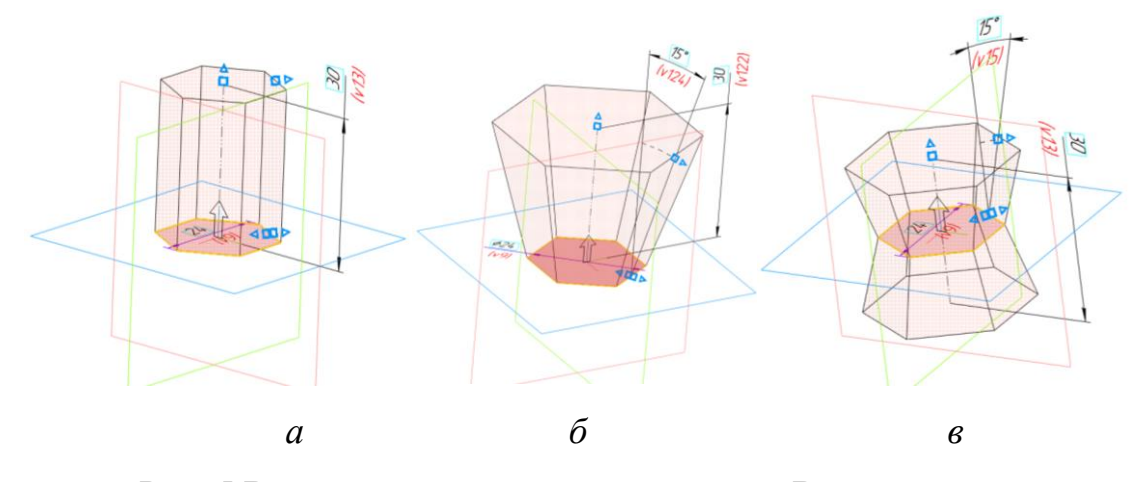

Рис. 5 Варианты выполнения операции «Выдавливание»: *а* – перпендикулярно плоскости эскиза, *б* – на заданный угол, *в* – симметрично плоскости эскиза

**Вращение** – построение элемента или тела путем вращения одного или нескольких эскизных контуров вокруг оси. Контур можно вращать на любой угол до 360<sup>0</sup>. Ось вращения может быть частью контура или располагаться вне контура. Ось и контур должны быть компланарными (рис. 6).

Для операции задают: Результат операции, Сечение, Ось, Способ ограничения: на угол или до объекта.

**Результат операции** – параметр, в котором выбирают одну из булевых операций: объединение, вычитание, пересечение или новое тело.

**Сечение** – параметр, в котором выбирают геометрические элементы, необходимые для выполнения операции.

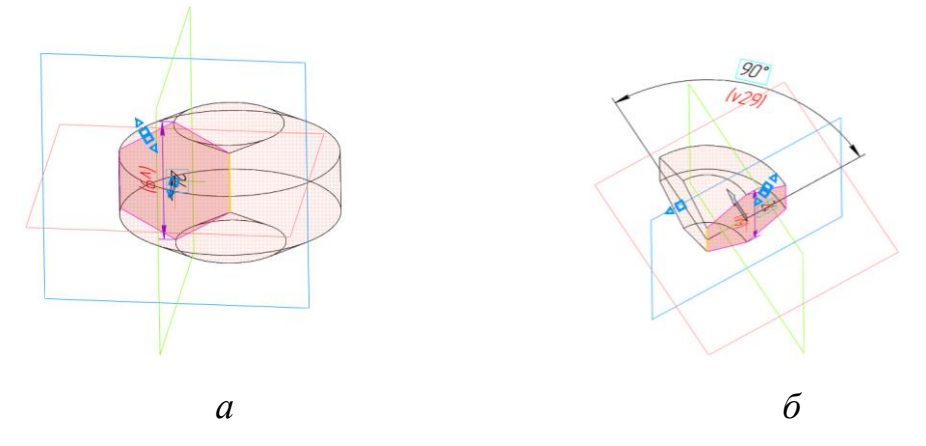

Рис. 6 Варианты выполнения операции «Вращение»:  $a$  – на угол  $360^{\circ}$ ,  $\delta$  – на заданный угол

**Ось вращения** – определяют прямую, относительно которой происходит вращение эскиза.

**Способ ограничения** при выполнении команды – задают угол вращения, направление вращения относительно плоскости эскиза (симметрично, асимметрично) или объект, до которого выполняется операция.

**По сечениям** – создание переходной формы между двумя или более эскизами. Операция позволяет выполнить сглаживание нескольких профилей, называемых сечениями, и преобразовать их в сглаженные формы (рис. 7).

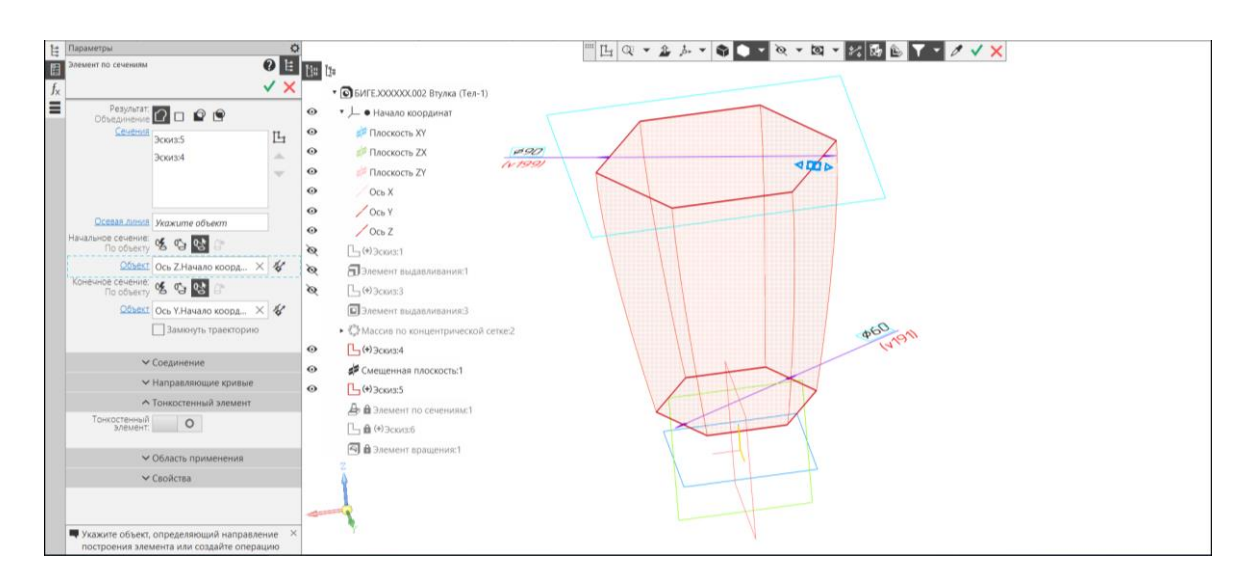

Рис. 7 Операция «По сечениям»

Для операции задают: Результат операции, Сечения, Осевая линия, Способ построения у крайних сечений.

**Результат операции** – параметр, в котором выбирают одну из булевых операций: объединение, вычитание, пересечение или новое тело.

**Сечения** – параметр, в котором выбирают геометрические элементы, необходимые для выполнения операции. В качестве сечений могут быть выбраны только **плоские** объекты:

- замкнутый эскиз или область в эскизе, полученная пересечением [контуров эскиза](mk:@MSITStore:C:/Program%20Files/ASCON/KOMPAS-3D%20v20/Bin/KOMPAS.chm::/237_22_3_Ispols_esk_v_oper.htm%23contours_sketch);

- плоская кривая;

- плоская грань.

**Осевая линия** – контур, задающий направление построения элемента по сечениям. Элемент по сечениям может иметь только одну осевую линию. Осевой линией может быть пространственная кривая, эскиз или ребро. Осевая линия может быть разомкнутой или замкнутой и должна пересекать плоскости крайних сечений.

**Способ построения** элемента у крайних сечений – задают направление касательных к контурам элемента, проведенных через точки контуров в крайних сечениях элемента. Для начального и конечного сечений задают один из способов (рис. 8):

**Автоматически** – вершины сечений соединяются сплайнами (см. рис. 8, *а*).

**<sup>C</sup>** По нормали – элемент формируется так, чтобы плоскость, касательная к его поверхности вблизи начального или конечного сечения, была перпендикулярна плоскости этого сечения (см. рис. 8, *б*).

**•• По объекту** – элемент формируется так, чтобы плоскость, касательная к его поверхности вблизи граничного сечения, была параллельна указанному прямолинейному объекту или перпендикулярна указанному плоскому объекту (см. рис. 8, *в*).

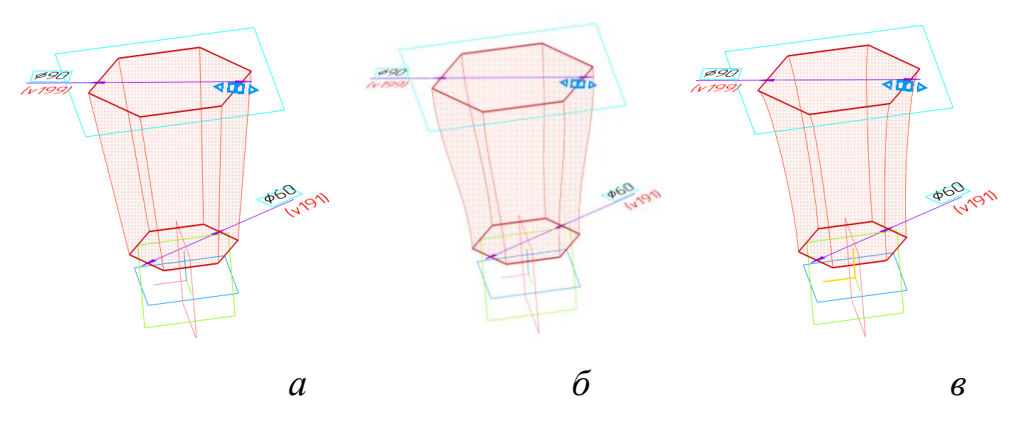

Рис. 8 Способы построения элементов у крайних сечений: *а* – автоматически, *б* – по нормали, *в* – по объекту

При построении элемента вместо осевой линии возможно использовать направляющие кривые. В качестве направляющих кривых могут использоваться существующие в модели пространственные кривые, контуры, эскизы, ребра.

Если существующих в модели объектов недостаточно для выполнения построений, можно создавать вспомогательные оси и плоскости, используя команды панели Вспомогательные объекты:

**Твердотельное моделирование – Вспомогательные объекты – Плоскость** (рис. 9).

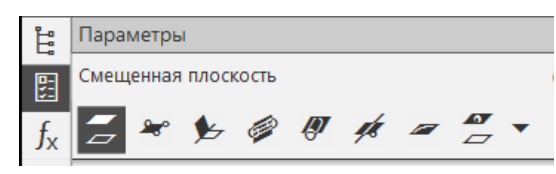

Рис. 9 Способы построения вспомогательной плоскости

Вспомогательные плоскости для построения эскизов можно построить следующими способами (рис. 10):

- смещенная плоскость, параллельная существующей плоскости;
- плоскость, расположенная под углом к существющей плоскости;
- плоскость через три точки;
- плоскость, нормальная к поверхности вращения;
- плоскость, касательная к поверхности вращения;
- плоскость через плоскую кривую;
- плоскость через ребро и точку;
- плоскость через точку, параллельно заданной плоскости.

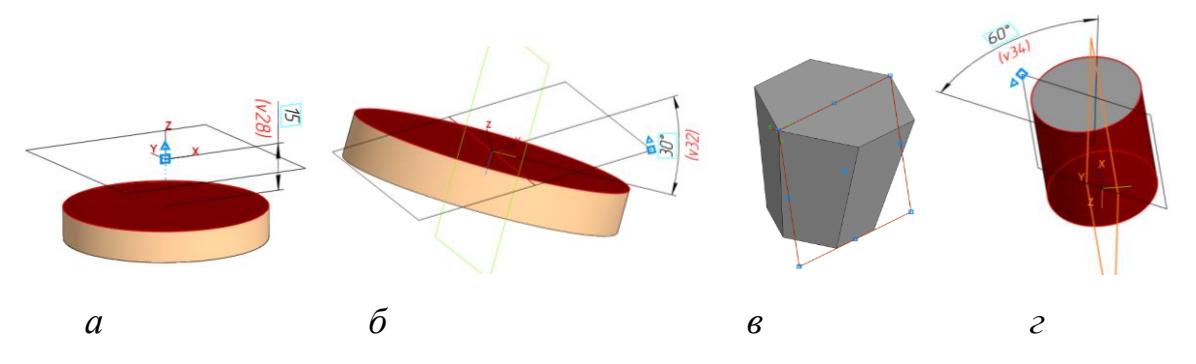

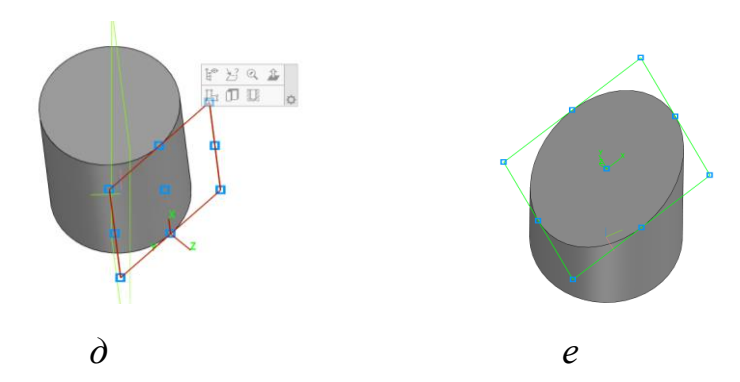

Рис. 10 Вспомогательные плоскости: *а* – смещенная плоскость, *б* – плоскость под углом, *в* – плоскость через три точки, *г* – плоскость нормальная к поверхности вращения, *д* – плоскость, касательная к поверхности вращения, *е* – плоскость через плоскую кривую

**Твердотельное моделирование – Вспомогательные объекты – Ось** (рис. 11).

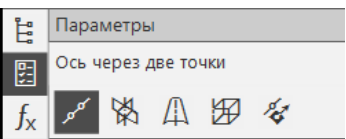

Рис. 11 Способы построения вспомогательной оси

Вспомогательные оси можно построить следующими способами:

- ось через две точки;
- ось на пересечении двух плоскостей;
- ось конической поверхности;
- ось через ребро;
- ось через точку по направлению.

**По траектории** – перемещение одного или нескольких эскизных контуров вдоль выбранной траектории для создания элемента или тела (рис. 12).

Если выполняется перемещение нескольких контуров, то эти контуры должны содержаться в одном эскизе. Траектория может быть разомкнутой или замкнутой, но она должна пересекать плоскость контура.

Для операции задают: Результат операции, Сечение, Траекторию, Способ движения сечения по траектории.

**Результат операции** – параметр, в котором выбирают одну из булевых операций: объединение, вычитание, пересечение или новое тело.

**Сечение** – параметр, в котором выбирают геометрические элементы, необходимые для выполнения операции.

**Траектория** – линия, задающая направление построения элемента по траектории. В качестве траектории может служить плоская или пространственная кривая.

**Способ движения** сечения по траектории (см. рис. 12):

 $\mathcal{F}$  – сечение перемещается с сохранением угла наклона между плоскостью сечения и траекторией (см. рис. 12, *а*);

 $\mathcal{H}$  – сечение перемещается параллельно самому себе (см. рис. 12 б);

– сечение перемещается перпендикулярно траектории (см. рис. 12, *в*).

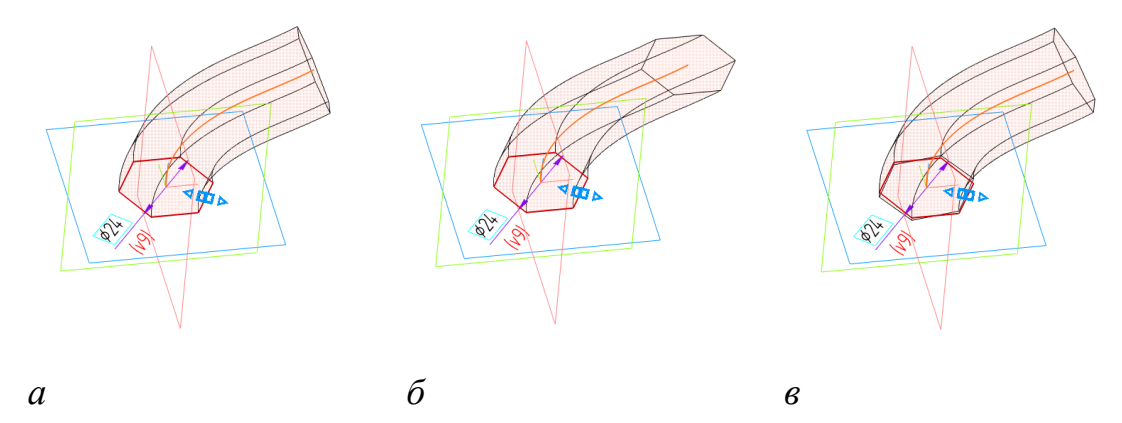

Рис. 12 Способы движения сечения по траектории: *а* – с сохранением угла наклона, *б* – параллельно плоскости сечения, *в* – перпендикулярно траектории

## **5. ПОСЛЕДОВАТЕЛЬНОСТЬ И ПРИМЕР ВЫПОЛНЕНИЯ**

Построение модели необходимо начать с анализа геометрии детали (см. рис. 1). Нужно определить элементарные тела и поверхности (призмы, пирамиды, цилиндры, конусы, торы, и т.д.), составляющие деталь, мысленно исключив из этой конструкции фаски, скругления, проточки и другие мелкие конструктивные элементы.

Основными элементами Втулки являются:

- цилиндрический фланец диаметра 110 мм высотой 20 мм с четырьмя сквозными гладкими отверстиями, образующими круговой массив по окружности диаметра 90 мм. Нижнее основание фланца расположено на плоскости XY;

- усеченная правильная прямая шестигранная пирамида. Нижнее основание пирамиды (правильный 6-ти угольник, вписанный в окружность диаметра 60 мм) принадлежит верхнему основанию фланца. Верхнее основание пирамиды (правильный 6-ти угольник, вписанный в окружность диаметра 90 мм) расположено на плоскости, параллельной плоскости верхнего основания фланца и отстоящей от нее на 100 мм;

- сквозное отверстие, представляющее комбинацию цилиндрической (диаметр 20 мм) и конической (диаметр нижнего основания – 25 мм, верхнего – 40 мм) поверхностей.

### • **Регистрация на сервере Университета**

• **Файл – Создать – Новый документ – Деталь**

• **Дерево построений – Деталь – Свойства – Настройка списка свойств**.

Назначить свойства модели – наименование (3Втулка), обозначение (БИГЕ.ХХХХХХ.002), материал (Сталь 10 ГОСТ 1050–2013), отображение – цвет модели, разработал – ФИО студента, проверил – ФИО студента, утвердил – ФИО преподавателя:

После назначения свойств:

#### • **Сохранить файл на C:\RK1**

#### **5.1. Построение фланца**

#### • **Плоскость XY – Создать эскиз**

В Панели Быстрого доступа включить Параметрический режим, настройку Привязок, отображение Ограничений, отображение Степеней свободы эскиза. Параметрическим режимом называется такой режим создания и редактирования геометрических объектов, в котором параметрические связи и ограничения накладываются автоматически. При этом тип накладываемых связей и

ограничений определяется в процессе построения благодаря последовательности выполнения команд построения объектов или осуществлению привязки. По умолчанию после вызова команды включается ассоциативность всех объектов, параметризация всех построений и фиксация размеров.

## • **Инструменты эскиза – Геометрия – Окружность**

Для определенности эскиза необходимо наложить размерные (диаметр 110 мм) и геометрические («Объединить точки» – центр окружности и начало координат (0, 0, 0)) ограничения на окружность (рис. 13).

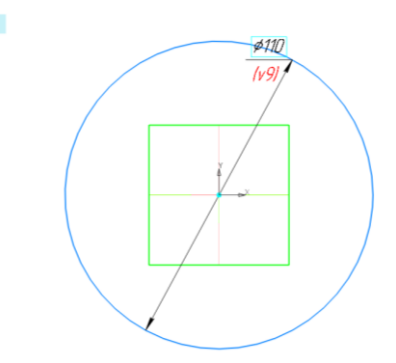

Рис. 13 Создание эскиза

• **Твердотельное моделирование – Элементы тела – Элемент выдавливания.** Параметры выдавливания: результат операции – объединение; направляющий объект – Эскиз 1 (окружность); способ – на расстояние 20 мм (рис. 14).

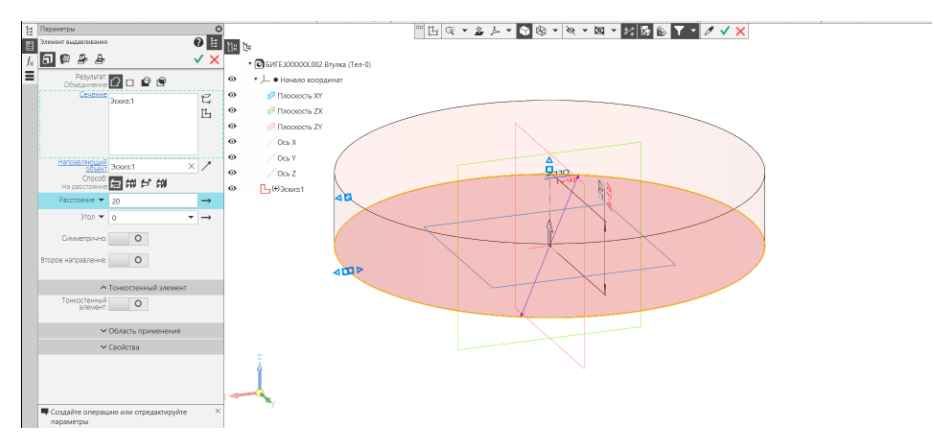

Рис. 14 Команда «Элемент выдавливания»

• **Создать новый эскиз на верхнем основании фланца**

## • **Инструменты эскиза – Геометрия – Окружность**

Эскиз – окружность диаметра 14 мм, центр которой расположен на расстоянии 45 мм от начала координат под углом 45<sup>0</sup> к горизонтали (рис. 15).

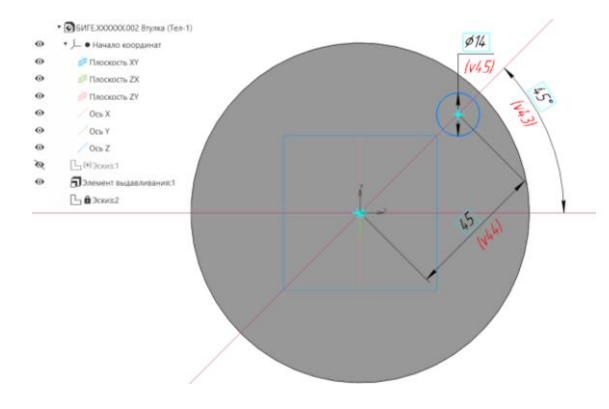

Рис. 15 Эскиз для команды «Вырезать выдавливанием»

• **Твердотельное моделирование – Элементы тела – Вырезать выдавливанием.** Параметры выдавливания: результат операции – вычитание; направляющий объект – Эскиз 2 (окружность); способ – до объекта (нижнее основание фланца) (рис. 16).

• **Твердотельное моделирование – Массив, копирование – Массив по концентрической сетке.** Параметры операции: элемент массива – Элемент выдавливания 2 (отверстие); Ось массива – ось Z; количество элементов – 4; угол – 360<sup>0</sup> (рис. 17).

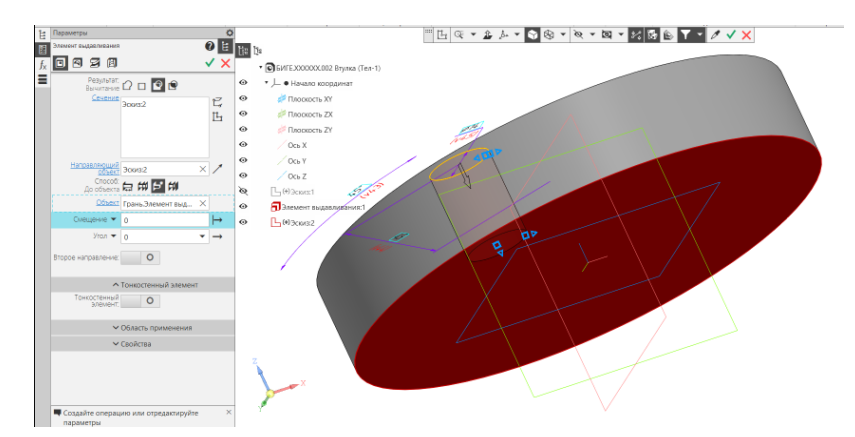

Рис. 16 Команда «Вырезать выдавливанием»

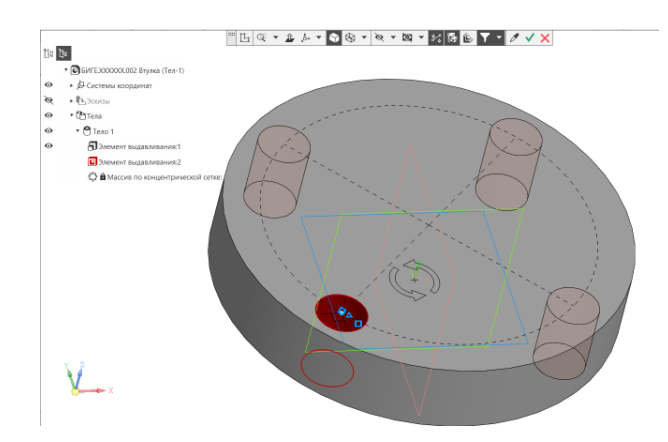

Рис. 17 Команда «Массив по концентрической сетке»

## **5.2. Построение усеченной правильной прямой шестигранной пирамиды**

Моделирование усеченной пирамиды осуществляется с помощью команды «Элемент по сечениям». Для построения усеченной пирамиды необходимы два эскиза – верхнее и нижнее основания фигуры.

Нижнее основание пирамиды расположено на плоскости верхнего основания фланца.

#### • **Применить режим «Эскиз» к верхнему основанию фланца**

### • **Инструменты эскиза – Геометрия – Многоугольник**

В качестве эскиза построить правильный 6-ти угольник, вписанный в окружность диаметра 60 мм. Наложить ограничения: «Выравнивание» по горизонтали на сторону 6-ти угольника и «Объединить точки» на центр окружности и начало координат (рис. 18).

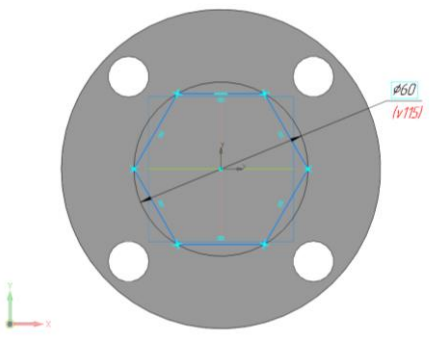

Рис. 18 Эскиз нижнего основания пирамиды

Для создания второго эскиза необходимо создать рабочую плоскость, параллельную плоскости верхнего основания фланца и отстоящую от нее на 100 мм. Для построения плоскости выбрать команду «Смещенная плоскость» на панели «Вспомогательные объекты» (рис. 19).

• **Твердотельное моделирование – Вспомогательные объекты – Смещенная плоскость.** Параметры операции: базовая плоскость – Верхнее основание Элемента выдавливания 1 (фланец); расстояние – 100 мм; количество элементов – 1 (см. рис. 19).

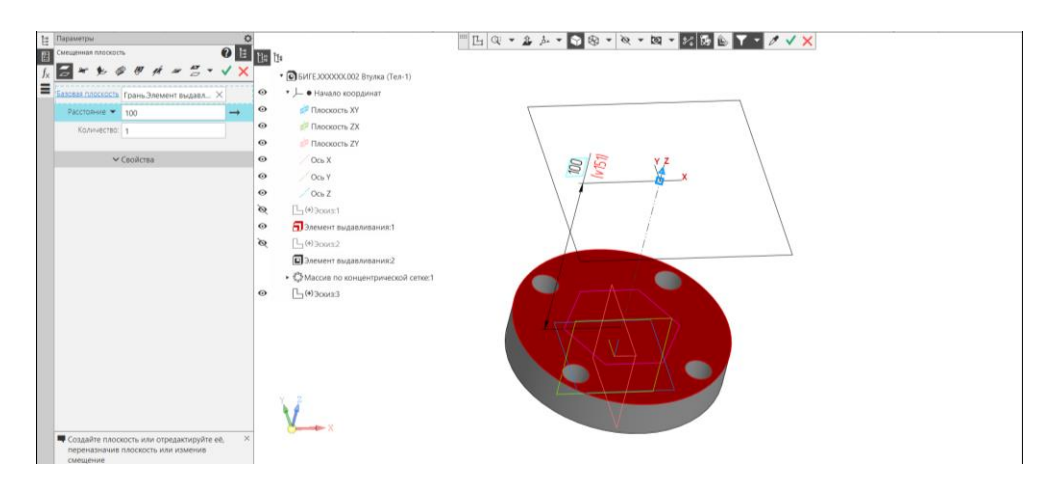

Рис. 19 Команда «Смещенная плоскость»

#### • **К смещенной плоскости применить режим «Эскиз»**

#### • **Инструменты эскиза – Геометрия – Многоугольник**

В качестве эскиза построить правильный 6-ти угольник, вписанный в окружность диаметра 90 мм. Наложить ограничения: «Выравнивание» по горизонтали на сторону 6-ти угольника и «Объединить точки» на центр окружности и начало координат (рис. 20). Поскольку новая рабочая плоскость создана параллельным переносом, то система координат заимствована с основной рабочей плоскости ХY без изменений в расположении и направлении осей.

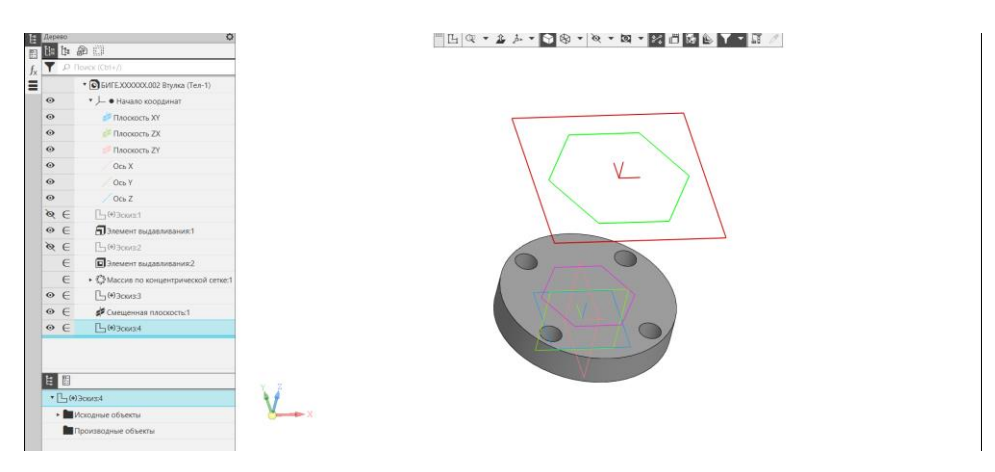

Рис. 20 Эскиз на смещенной плоскости

# • **Твердотельное моделирование – Элементы тела – Элемент по**

## **сечениям**

Параметры операции по сечениям: результат операции – Объединение; сечения – Эскиз 3 (6-ти угольник, вписанный в окружность диаметра 60 мм), Эскиз 4 (6-ти угольник, вписанный в окружность диаметра 90 мм); осевая линия – ось Z (рис. 21).

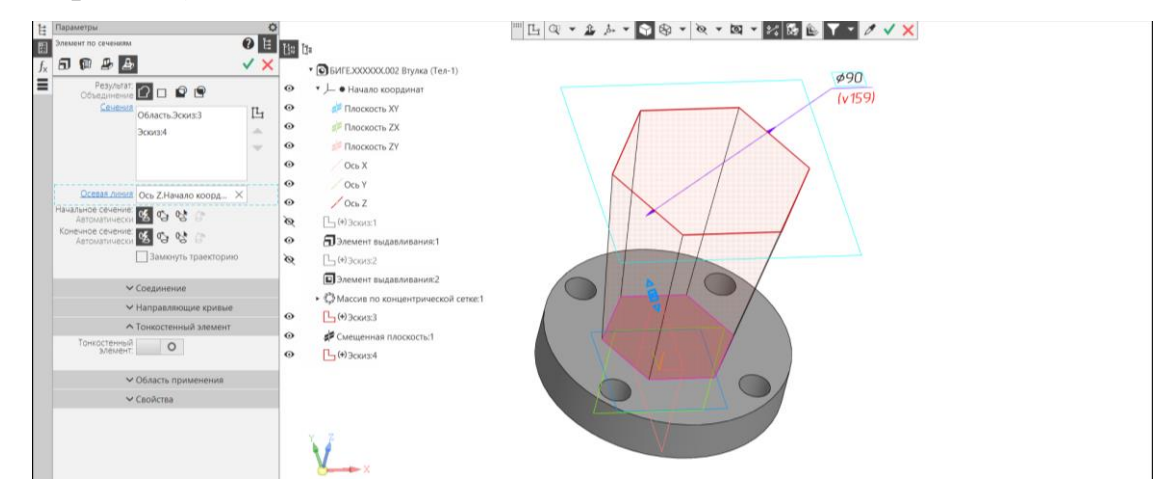

Рис. 21 Команда «Элемент по сечениям»

## **5.3. Построение сквозного отверстия**

• **Плоскость** XZ **– Создать эскиз** (рис. 22).

## • **Инструменты эскиза – Геометрия – Отрезок**

Для построения эскиза использована команда «Отрезок» (см. рис. 22, *а*). К примитиву Отрезок применены ограничения: геометрические («Выравнивание» по вертикали и по горизонтали, «Объединить точки») и размерные. Для вертикального отрезка, проходящего через начало координат, изменить тип линии на Осевую. Это упростит нанесение размеров диаметров цилиндра и усеченного конуса (см. рис. 22, *б*).

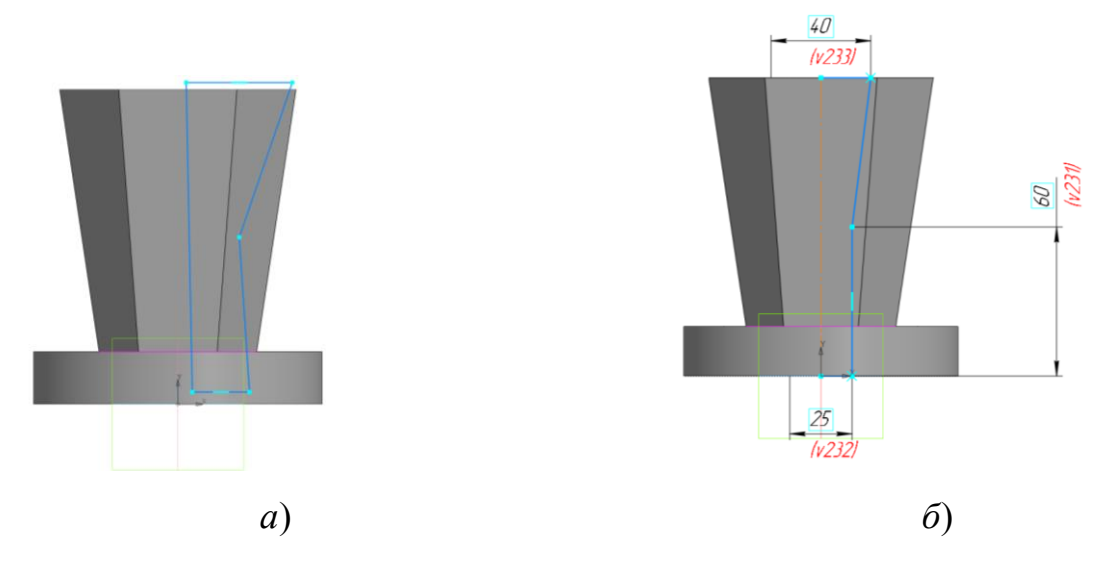

Рис. 22 Эскиз для команды «Вырезать вращением»: *а* – геометрия эскиза, *б* – зависимости в эскизе

## • **Твердотельное моделирование – Элементы тела – Вырезать вращением**

Параметры операции Вырезать вращением: результат операции – вычитание; сечение – Эскиз 5 (рис. 22); ось – ось Эскиза 5 (см. рис. 22); угол поворота –  $360^0$ .

Модель детали «Втулка» и дерево построений представлены на рис. 23.

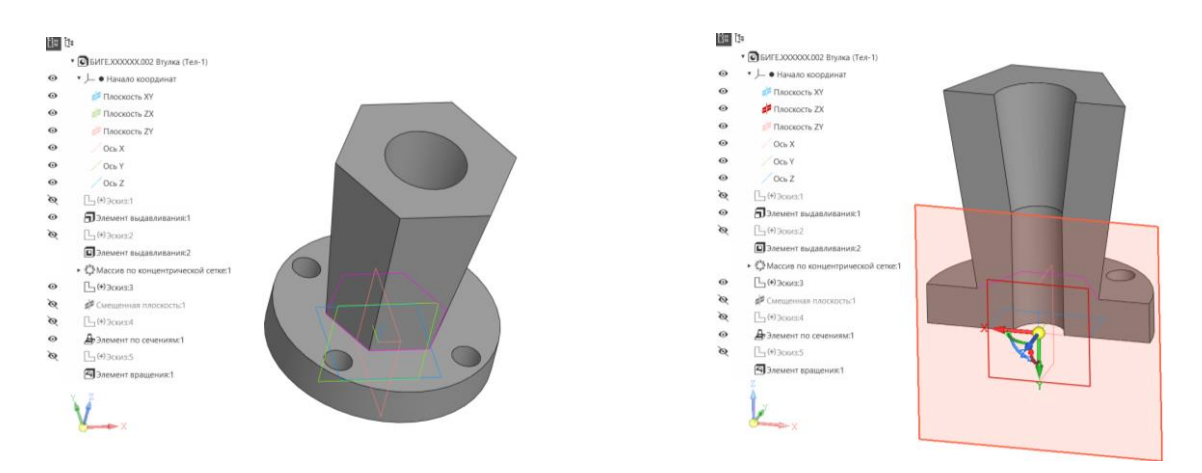

Рис. 23 Модель и дерево построений детали «Втулка»

- **Сохранить файл на C:\RK1**
- **Отправить файл на сервер**

## **6. КОНТРОЛЬНЫЕ ВОПРОСЫ**

1) Назовите параметры для выполнения операции формообразования «Выдавливание», «Вращение», «По сечениям», «По траектории».

2) Какие существуют способы построения вспомогательных плоскостей?

3) Какие существуют способы построения вспомогательных осей?

4) Используя какие операции формообразования можно построить прямой круговой конус? правильную прямую пирамиду? наклонную пирамиду? открытый тор? шар?